# Setup EB Clubhouse TV for Viewing

There are two simple ways to view TV, movies, etc. on the EB Clubhouse TV. The first is through the use of the installed Google Chromebit/Keyboard (this is a built-in computer on the TV for use as a web browser to login to your various programming options). The other option is to connect a separate device to the TV using the external HDMI cable connection. Below explains basis setup, and examples, for each option.

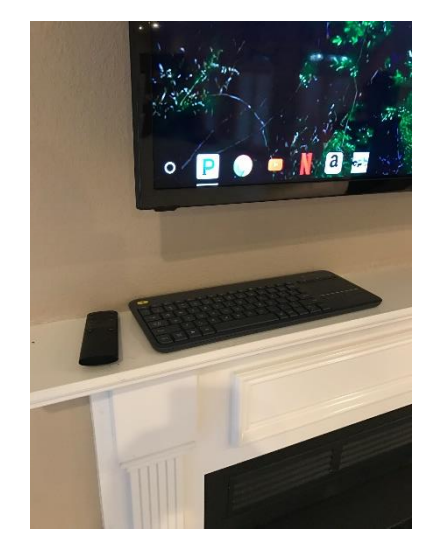

• The TV Remote and Chromebit Keyboard are stored on the fireplace mantel (please return them to the mantel after you are done with TV viewing):

- TV Controls used (See photo to right):
	- o Power Button (Red circle)
	- o TV Input (Green circle)
	- o Volume (Yellow circle)

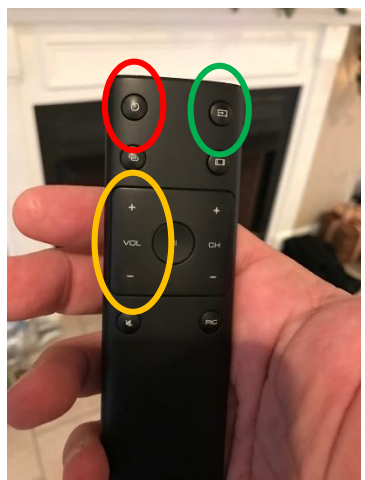

- External Speakers (located to left and right of the fireplace mantel) are the primary sound for the TV. The TV remote volume buttons (yellow circle on photo above) control these speakers.
- The TV speakers should always be (and remain) powered 'on'. There is a power switch and speaker volume knob in the back of each speaker.
- Ensure the power switch is in the 'up (on)' position and the volume is set to '10 (max)'. The speaker light should be illuminated in the front of the speaker.
- Volume (always set to 10, Max) -
- Power switch (always set to Up/On)

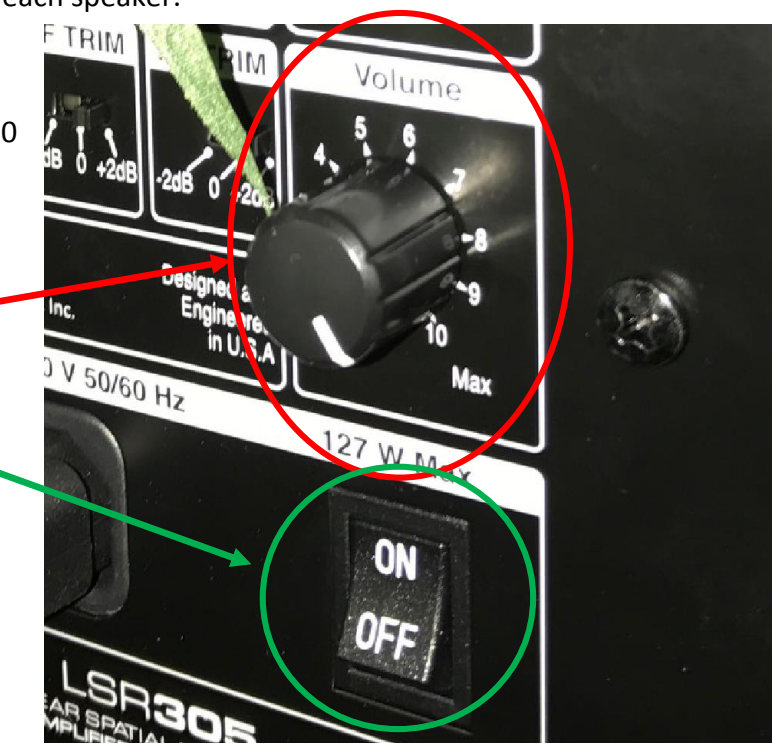

Option 1) Setup your own DVD Player, VHS Player, Computer, Game Device, other playback device to view on TV using the external HDMI Cable:

- To the right side of the fireplace mantel, there is a external HDMI cable (see photo to right):
- Connect the cable to your playback device with the standard HDMI connection.

- Select the TV input, on the screen, to the HDMI input using the TV remote (top right button on TV remote)
- Press Input button until the input is selected to "long braided HD" (see below):

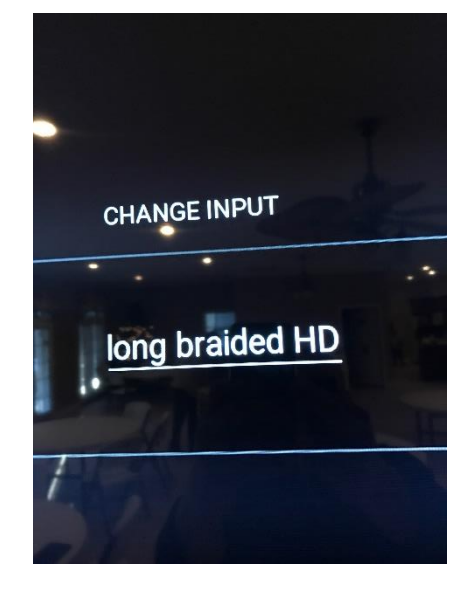

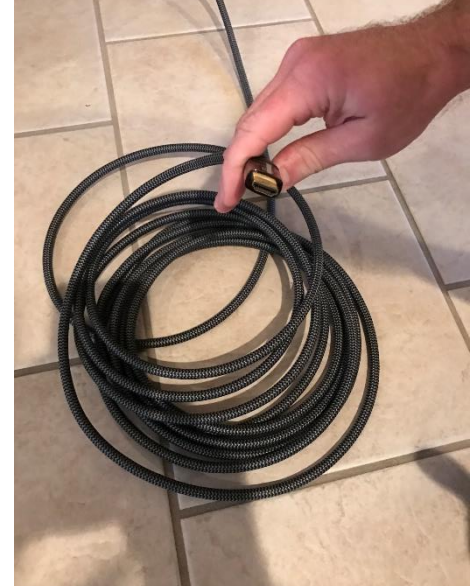

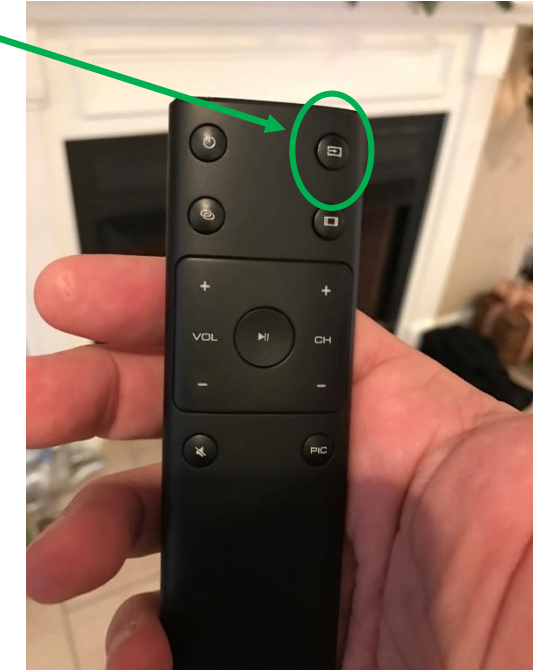

 The TV is now set to view your device from the HDMI cable connection. Use your device to control viewing.

Option 2) Setup TV viewing from the built-in Chromebit browser/keyboard on TV:

- $\bullet$  You can view various channels and interreted  $\bullet$ which you have your own personal acces below is for EPB Fiber Optics programmi
- Select the TV input to the chromebit input remote (top right button on TV remote)
- Press Input button until the input on the screen is selected to "chromebit (use" (see right):

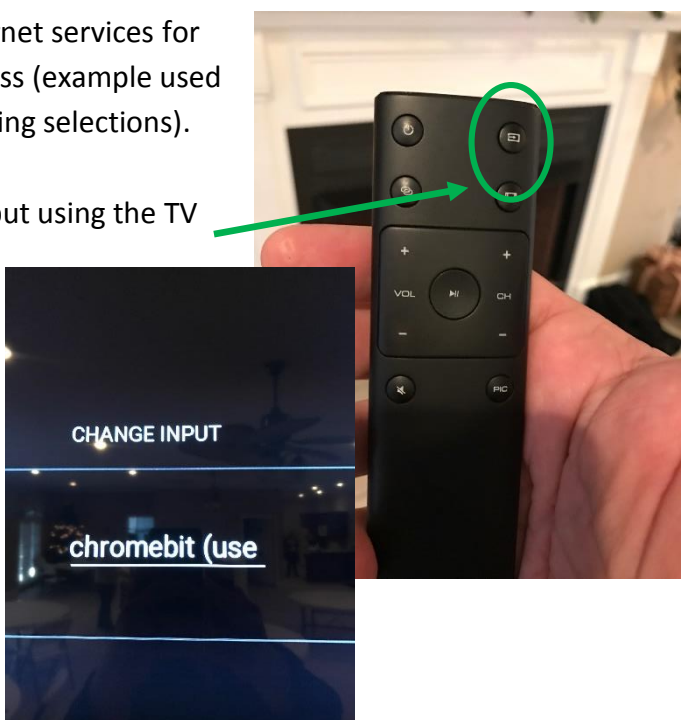

- The login for the Chromebit may display. If this screen appears, the login username and password are as follows:
	- o Username: [emeraldbayclubhouse@gmail.com](mailto:emeraldbayclubhouse@gmail.com)
	- o Password: 1clubhouse
- The TV screen will display the Chromebit main screen (see below example). There will also be several shortcut icons at the bottom of the TV screen to provide quick access to some providers:
- Examples (photo below on left) include: Pandora Radio, Google Chrome Web Brower, You Tube, Netflix, Amazon (Music/Videos), EPB Fiber Optics 2GO.

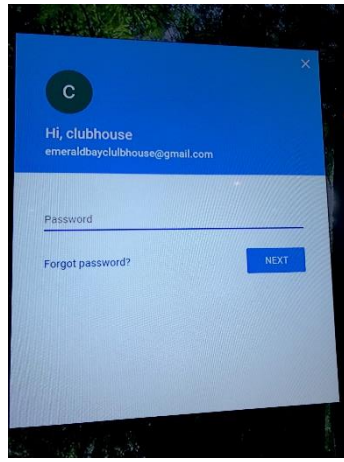

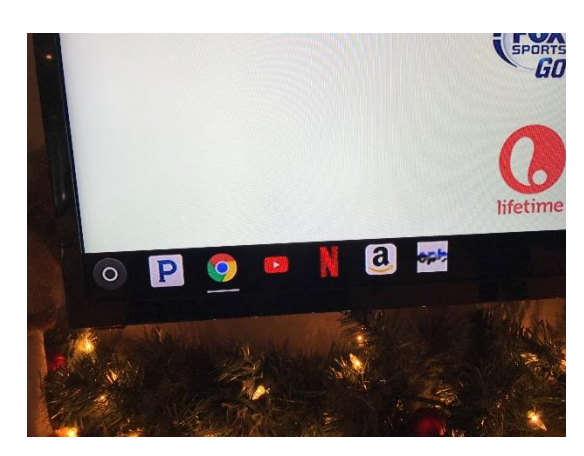

• Select the icon directly (example on right is Pandora) or go to the google chrome icon to enable the browser.

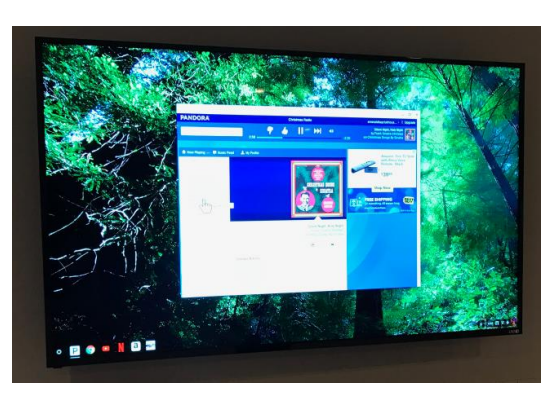

- Start using the Chrome Web Browser to access you providers, select the "Google Chrome" icon on the bottom of the TV screen.
- Use the Logitech keyword (located on the fireplace mantel) to navigate the web browser as you would for any computer). The pad on the right side of the keyboard acts as mouse controls)

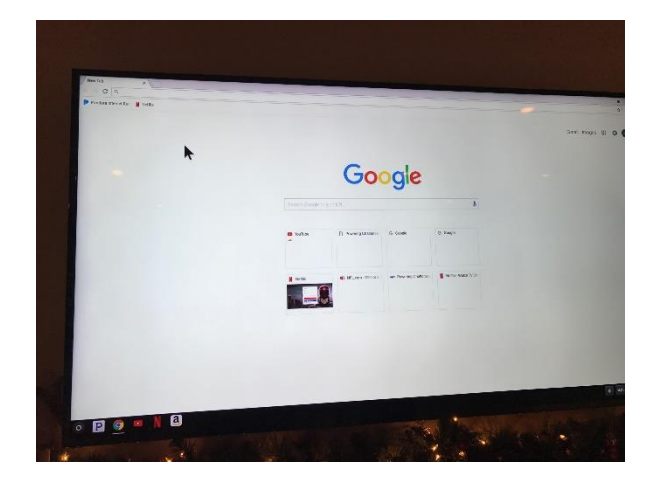

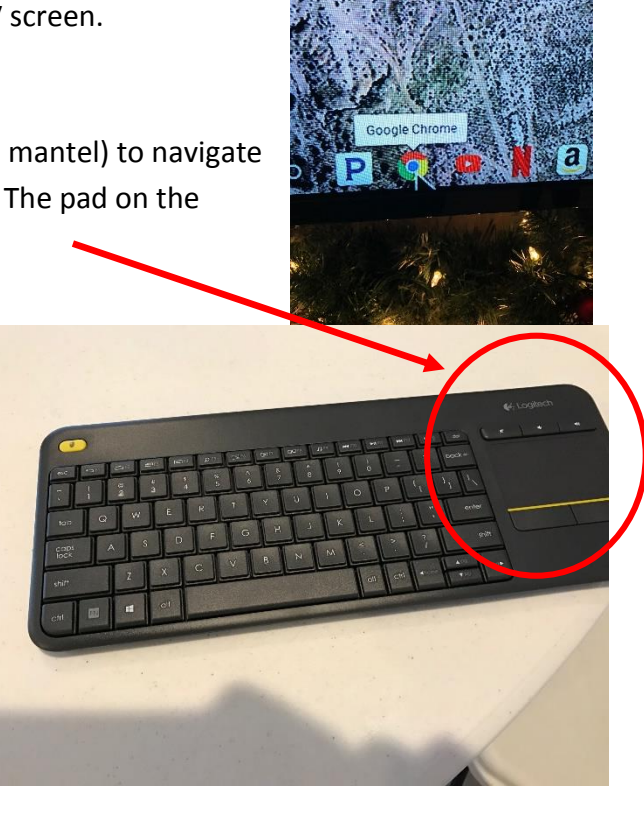

#### Use of Google Chrome to accessing EPB Fiber Optics 2Go access:

 The following are basic instructions to access various channels, live streaming, programming from an EPB Fiber Optic account (other services have similar setups). Use your current EBPFI account to access various channels as follows:

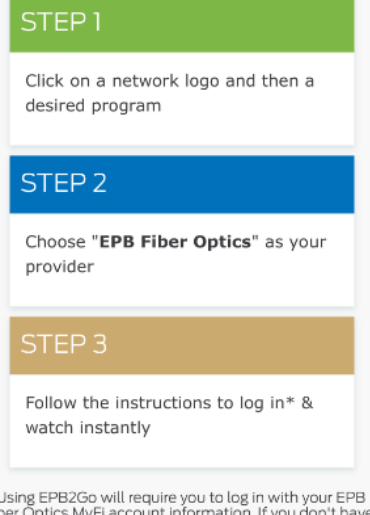

\* Using EPB2Go will require you to log in with your EPB<br>Fiber Optics MyFi account information. If you don't have<br>an account, you can create one now by clicking **Here.**<br>You may also be required to register and log in to acc the network's content.

o Select the EBPFI icon from the bottom of the TV screen, or select it from the favorite bar on the google chrome browser, or go to EBP.com webpage to assess EPB2GO:

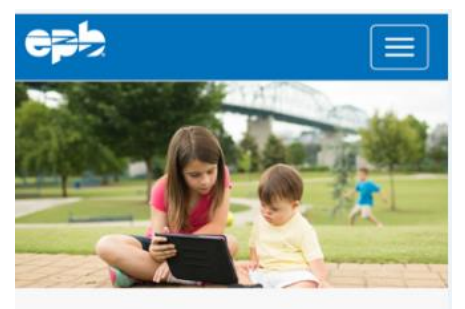

## Watch TV anywhere with<br>EPB2Go!

Stream more than 130 Fi TV channels to obile device or computer that has an Intconnection - all at no additional charg-

It's easy! Here's how:

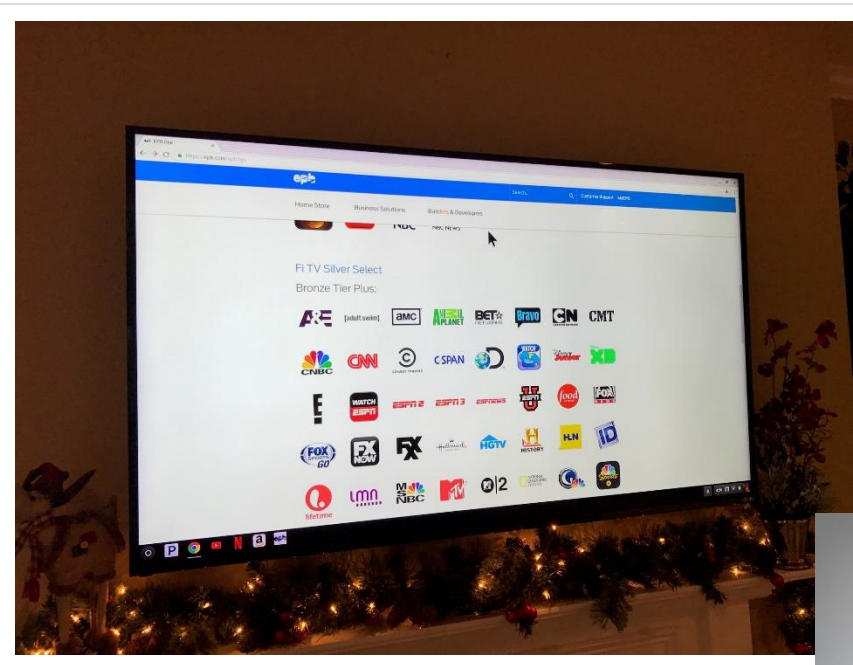

- Follow the Steps provided by EPB to setup account to access various channels (associated with your EPBFI account access):
	- Select the channel/programming you wish to view (e.g., to begin streaming live), follow the instructions to login (with your provider selected - "EPBFI fiber optics")

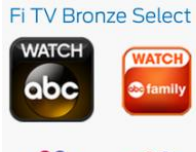

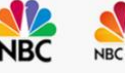

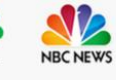

### **Fi TV Silver Select Bronze Tier Plus:**

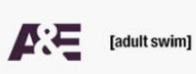

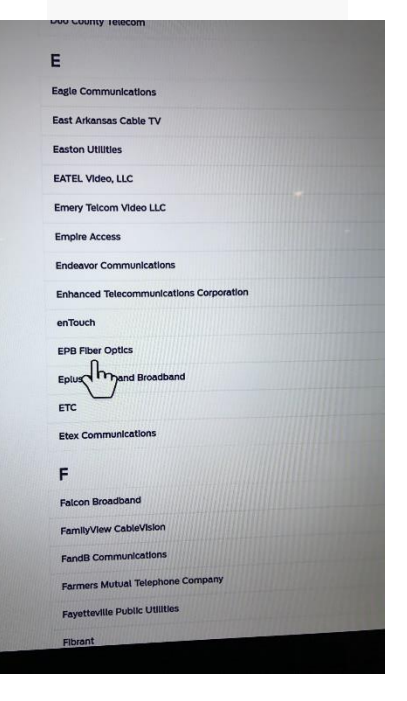

### When TV viewing is complete:

- When viewing is complete, exit your programming and the Google Chrome Web Browser, as appropriate.
- Turn off the TV only (leaving the external speakers powered)
- Return the TV Remote and keyboard to the fireplace mantel
- Return the rolled-up external HDMI cable behind the right side speaker on the floor), if used.

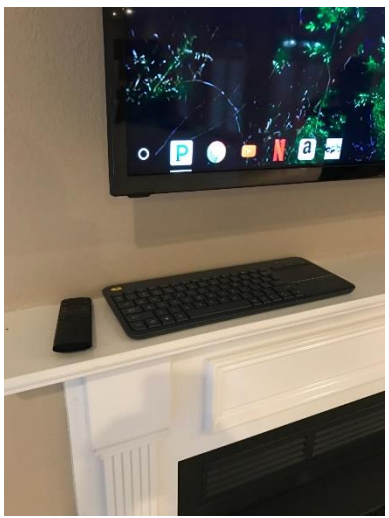